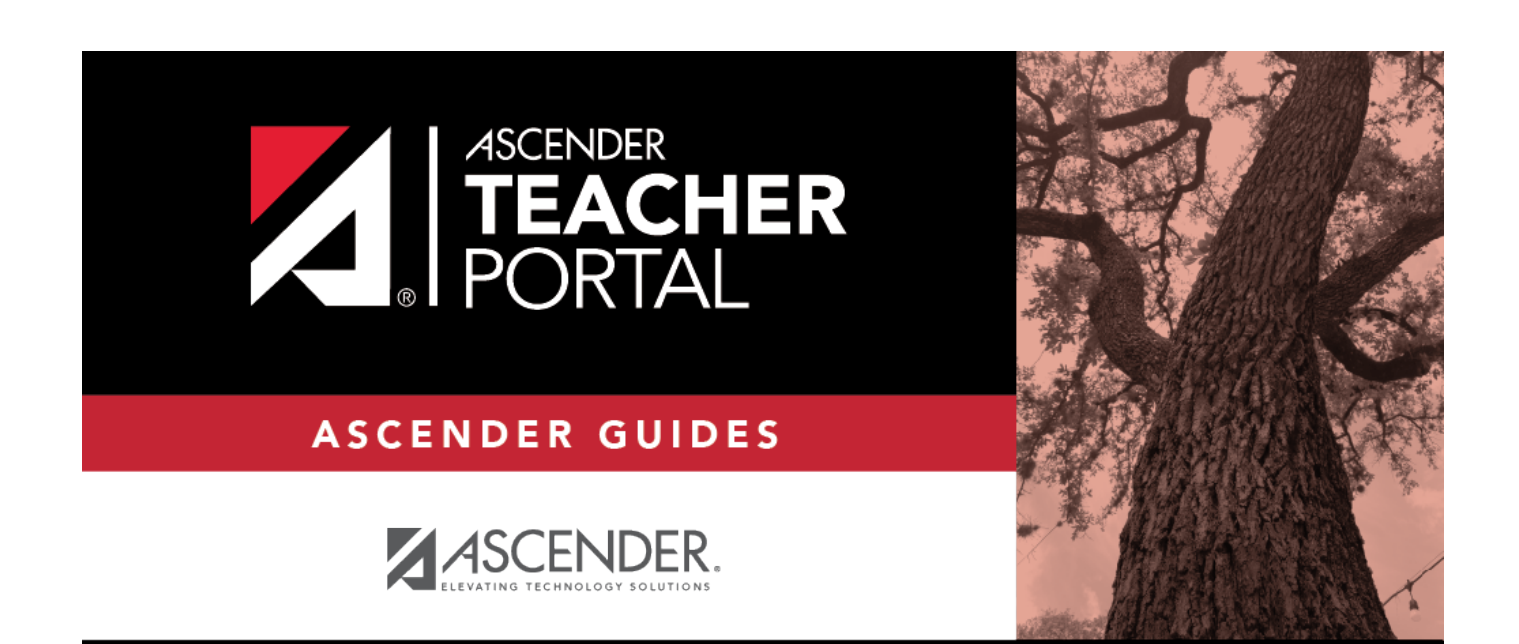

# <span id="page-0-0"></span>**Copy Student Groups**

 $\mathbf i$ 

ii

### **Table of Contents**

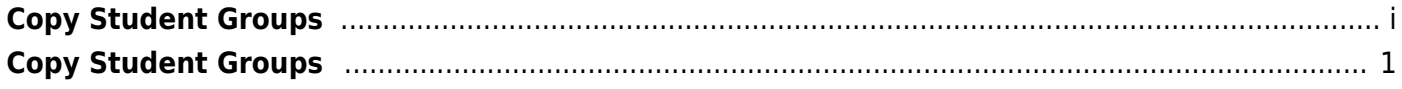

## <span id="page-4-0"></span>**Copy Student Groups**

#### *Settings > Student Group Manager*

This page is only available to users who log on to TeacherPortal with a district- or campus-level security administrator user ID.

Once a teacher has established a student group using [Settings > Manage Student Groups,](https://help.ascendertx.com/teacherportal/doku.php/settings/studentgroupmanager) you can copy the teacher's groups (with the students) to another teacher.

This page is only accessible from the Manage Student Groups page.

### **Copy data:**

If you are logged on as an administrator, the **Copy Group to Another Teacher** button is displayed on the Manage Student Groups page.

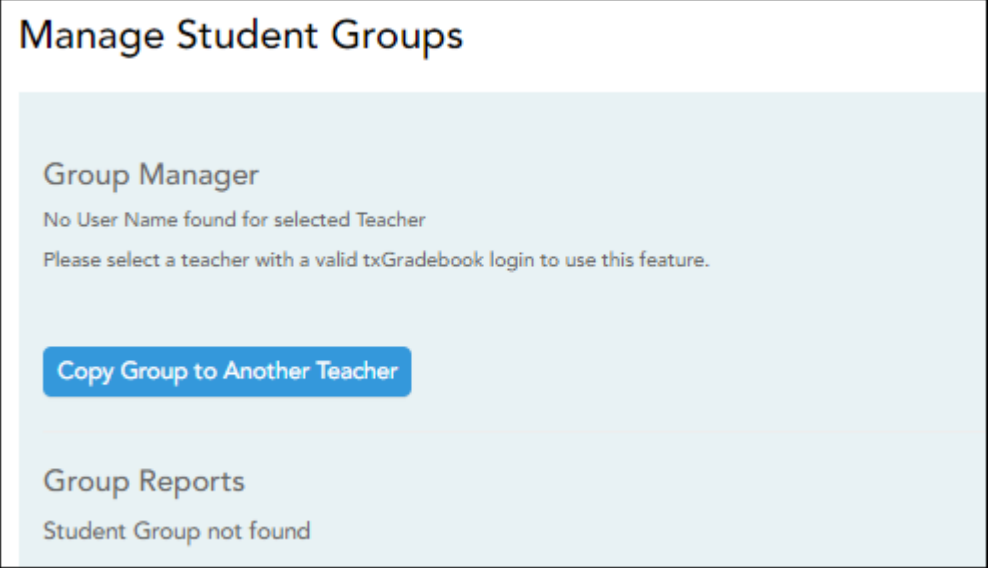

❏ From the Manage Student Groups page, click **Copy Group to Another Teacher**.

The Copy Student Groups page opens.

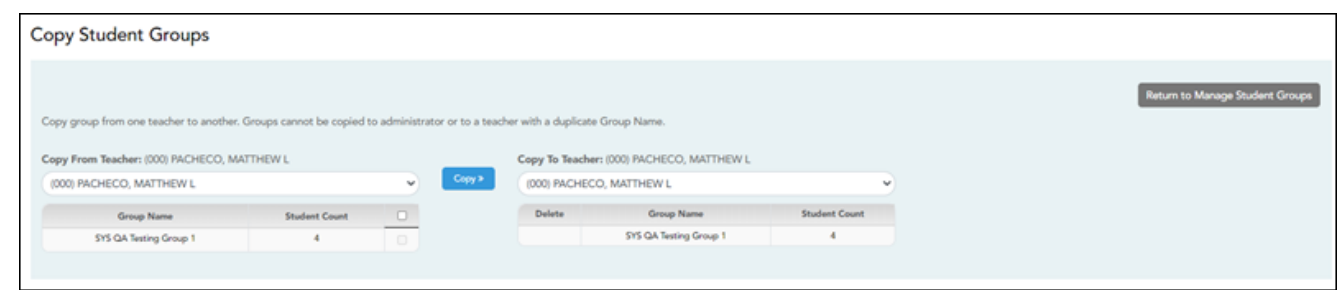

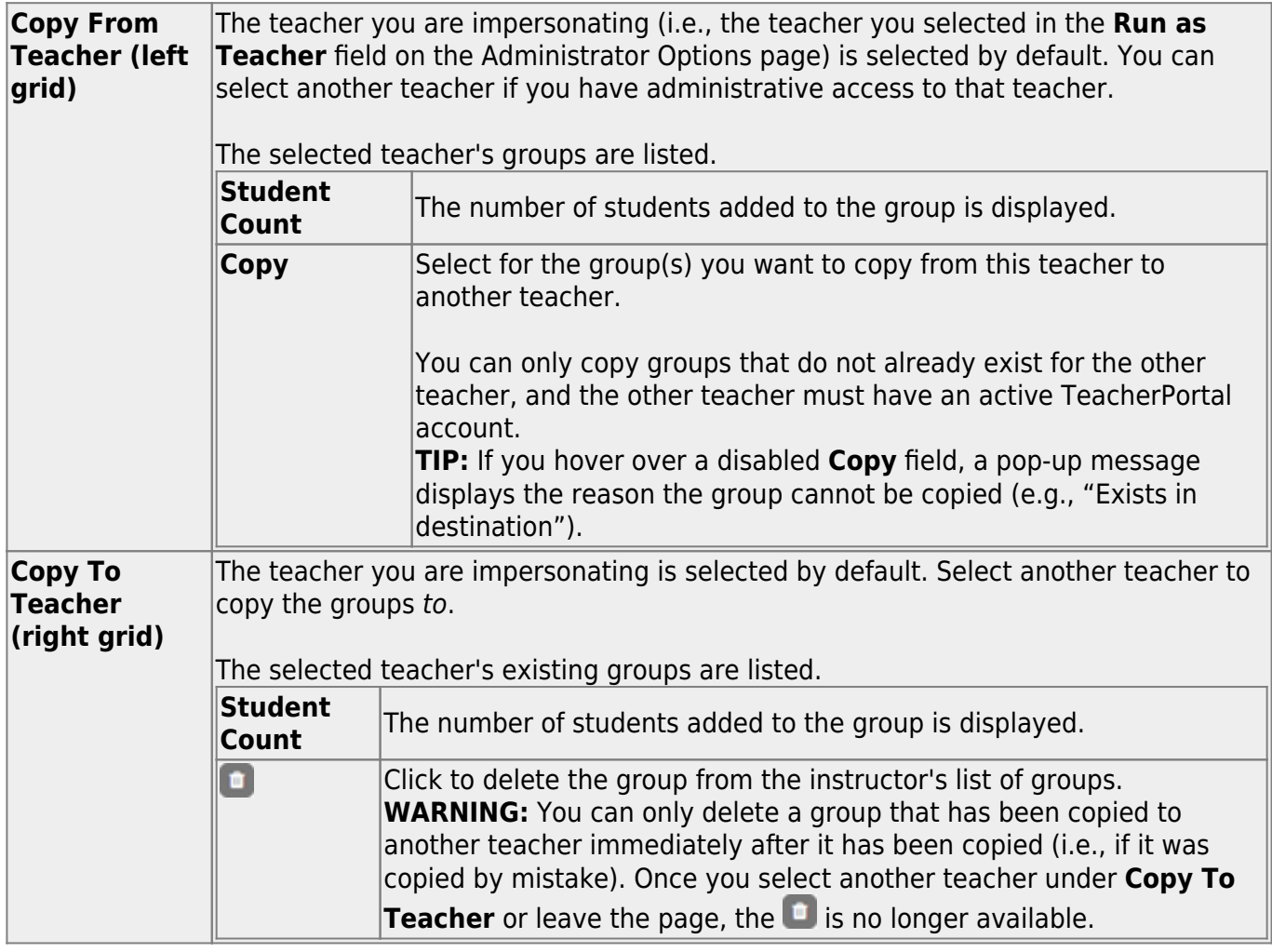

❏ Click **Copy»**. The selected group(s) moved to the **Copy To Teacher** list.

❏ Click **Return to Manage Student Groups** to return to the Manage Student Groups page.

2